# **Editing DNS Zones**

## <span id="page-0-0"></span>**DNS Zones**

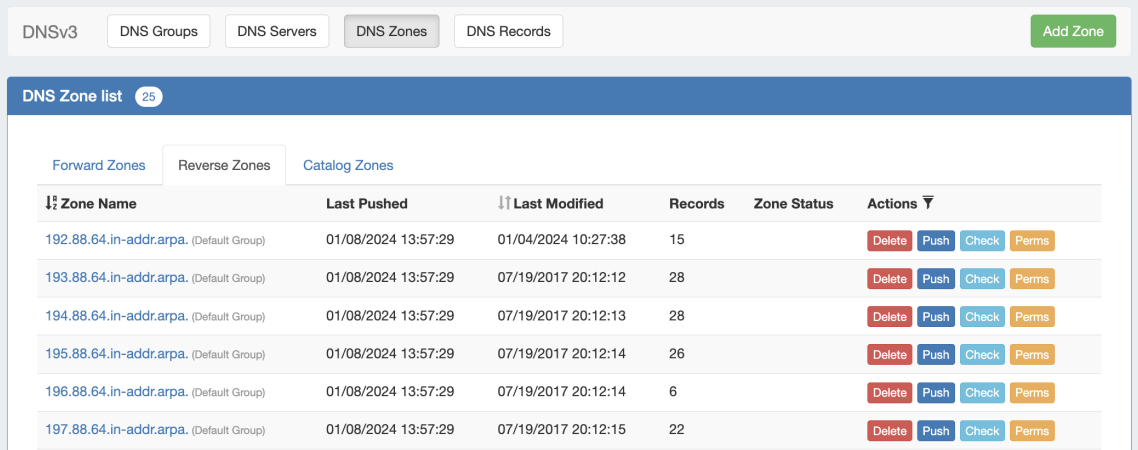

DNS Zones are accessed under the **DNS** tab, **DNS Groups** or **DNS Zones** sub-tabs. The **DNS Zones** sub-tab features the DNS Zone List - a straightforward list of all existing zones, including those not attached to DNS Groups. From here, you can create a new zone, view all Forward, Reverse, and Catalog zones, delete, push, check, view pending approvals, or edit permissions (admin only) on a zone.

This page focuses on a general UI overview of the DNS Zones and Zone View pages.

For detailed instructions on how to perform specific zone tasks, see [Working with DNS Zones](https://docs.6connect.com/display/DOC/Working+with+DNS+Zones+-+Common+Tasks).

- [DNS Zones](#page-0-0)
	- <sup>o</sup> [DNS Zone List Interface](#page-0-1)
	- <sup>o</sup> [Sort / Filter the Zone List](#page-0-2)
	- <sup>o</sup> [Resources Awaiting Approval](#page-1-0)
	- <sup>o</sup> [View Zone Details \(Zone View Page\)](#page-1-1)
	- [Additional Information:](#page-1-2)

#### <span id="page-0-1"></span>**DNS Zone List Interface**

The DNS Zone List shows all existing zones, organized into three tabs - Forward, Reverse, and Catalog Zones.

By default, the zones load in ascending alphabetical order with 25 zones per page, with the zone's group displayed in parenthesis next to the zone name.

To switch between the two lists, simply click on the tab for the desired zone type.

<span id="page-0-2"></span>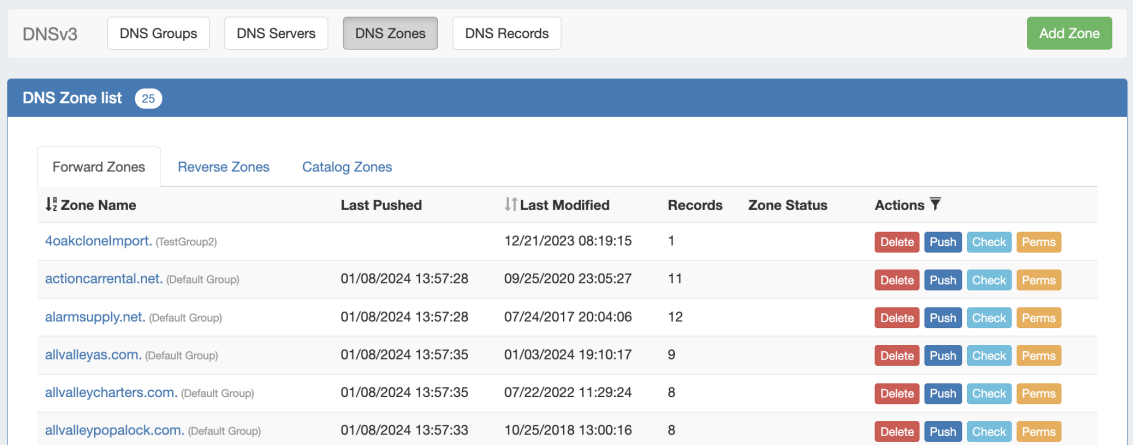

### **Sort / Filter the Zone List**

The Zone list may be sorted by either "Zone Name" or by "Last Modified" time.

To sort the Zone List, click on the up/down arrows next to either column header to toggle between ascending/descending order.

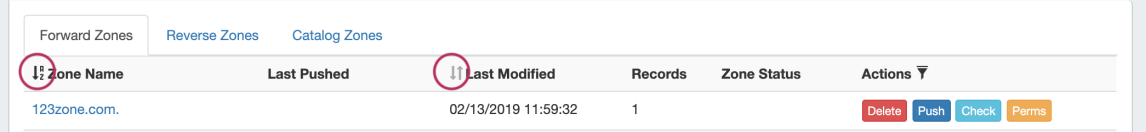

To filter the Zone List, click on the filter icon next to "Actions".

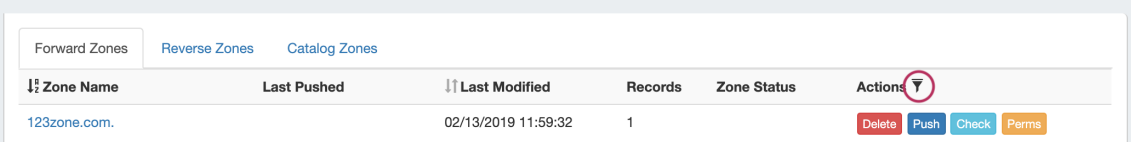

Then, type in all or part of the zone name and select "Partial" or "Exact Match" from the dropdown, or select zone status. Click "Filter."

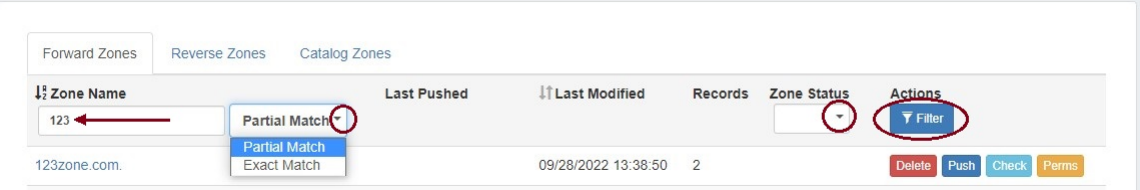

The zone list will filter the zones to only those fitting the selected criteria.

#### <span id="page-1-0"></span>**Resources Awaiting Approval**

If the Approval system is in use, pending zone approval items will be shown in a "Resources Awaiting Approval" module above the Zone List.

Users who submitted a change for approval will see the details of their change request in this module.

Admin users with permissions to approve or reject the request will have the option to Approve or Deny the change.

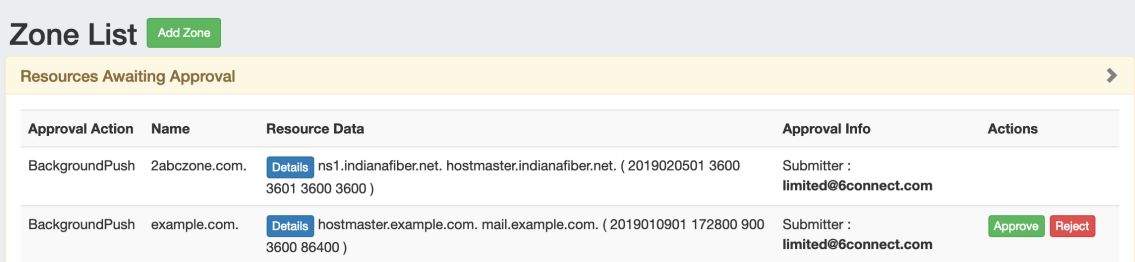

#### <span id="page-1-1"></span>**View Zone Details (Zone View Page)**

To view details or manage a zone, click on the zone name from any Zone List to go to the Zone View page.

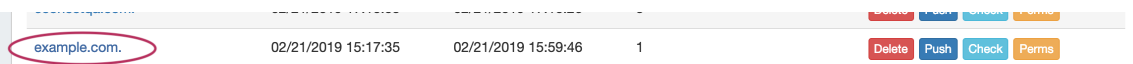

<span id="page-1-2"></span>Additional information on the Zone View page is available in the next section, [Zone View.](https://docs.6connect.com/display/DOC/Zone+View)

### **Additional Information:**

For more information on working with DNS Zones, Groups, and Servers, see the following sections:

- [Zone View](https://docs.6connect.com/display/DOC/Zone+View)
- [Working with DNS Groups](https://docs.6connect.com/display/DOC/Working+with+DNS+Groups)
- [Working with DNS Zones](https://docs.6connect.com/display/DOC/Working+with+DNS+Zones+-+Common+Tasks)
- [DNS Administration](https://docs.6connect.com/display/DOC/DNS+Administration)
- [Import DNS Zones](https://docs.6connect.com/display/DOC/Import+DNS+Zones)
- [Approvals](https://docs.6connect.com/display/DOC/Approvals)